#### **Managing web pages**

While viewing a web page, tap  $\equiv$  to configure the browser settings:

- **General**: Select to set home page, and configure sync data and autofill settings.
- **Privacy & Security**: Select to configure privacy and security settings including cache, history, cookies, form data, location, and etc.
- **Advanced**: Select to set search engine, open in background, enable JavaScript, enable plug-ins, advanced settings for individual website, page content settings, and reset all settings to the factory default.

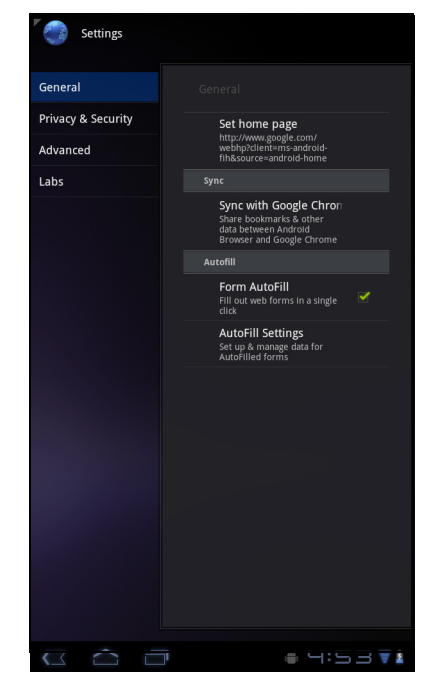

# **Chapter 6: Google Apps ( Select Model)**

The following sections cover Android and Google applications that come pre-installed on your device depends on models.

**NOTE:** ViewPad E70 is not available for these Android/ Google applications.

# **6.1 Gmail**

**Gmail** is the email service provided by Google.

#### **Signing in to Gmail**

- 1. From the Home screen, tap  $\mathbb{H}$  > **Gmail**.
- 2. Tap **Create** or **Sign in** your Google account.
- 3. Follow the on-screen instructions to login or create your Gmail account.
- 4. Once logged in, you can begin reading and sending emails from your Gmail account.

#### **Refreshing Gmail**

- 1. From the Home screen, tap  $\mathbf{H}$  > **Gmail.**
- 2. Tap **Menu** > **Refresh**.

#### **Creating and sending emails**

- 1. From the Home screen, tap  $\mathbf{H}$  > Gmail.
- 2. Tap **Menu** > **Compose**.
- 3. Enter the recipient.
- 4. Enter the subject and compose your message.
- 5. If necessary, do any of the following:
	- To add Cc/Bcc, tap **Menu** > **Add Cc/Bcc**.
	- To attach files, tap **Menu** > **Attach**.
	- $\cdot$  To save as draft, tap  $\overline{a}$  or tap **Menu** > **Save draft**.
- 6. Tap  $\boxed{\mathbb{R}}$  to send the email.

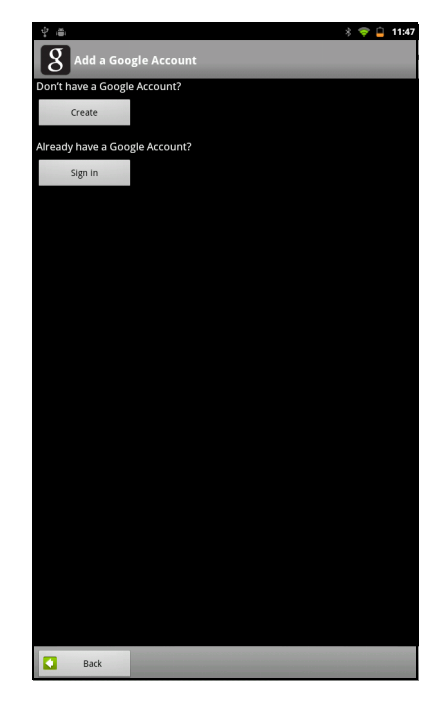

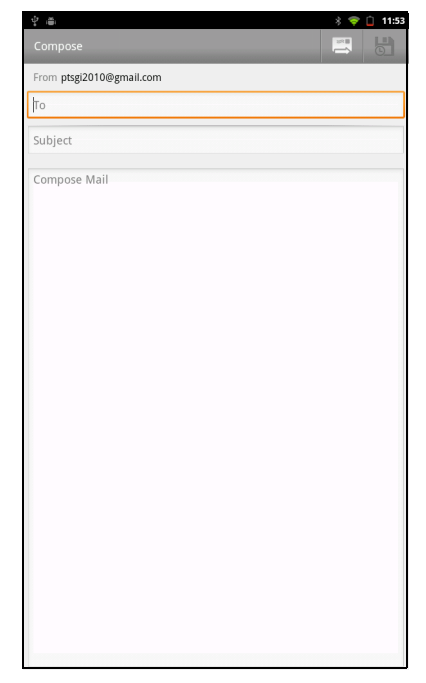

#### **Reading and replying to emails**

- 1. From the Home screen, tap  $\mathbb{H}$  > **Gmail**.
- 2. Tap an email to read.
- 3. To reply, tap  $\leftarrow$  (Reply) or  $\leftarrow$  (Reply all).
- 4. Compose your message.
- 5. Tap  $\boxed{\bullet}$  to send the email.

#### **To preview and download attachments**

- 1. From the Home screen, tap  $\mathbb{H}$  > **Gmail**.
- 2. Tap an email to read.
- 3. Scroll to the end of the email and do any of the following:
	- To preview an attachment, tap **Preview**.
	- To download an attachment, tap **Download**.

#### **Forwarding emails**

- 1. From the Home screen, tap  $\mathbf{H}$  > **Gmail.**
- 2. Tap an email to open.
- 3. To forward, tap  $\Rightarrow$ .
- 4. Enter the recipient.
- 5. Tap  $\boxed{\bullet}$  to send the email.

#### **Managing emails**

#### **To delete emails**

- 1. From the Home screen, tap  $\mathbb{H}$  > **Gmail**.
- 2. Tap and hold an email, then tap **Delete**.

#### **To add a star to emails**

- 1. From the Home screen,tap  $\mathbf{H}$  > **Gmail**.
- 2. Tap the star icon.

#### **To select emails**

- 1. From the Home screen,tap  $\mathbf{H}$  > **Gmail**.
- 2. Tap the check icon.

#### **To mark emails as read or unread**

- 1. From the Home screen, tap  $\mathbb{H}$  > **Gmail**.
- 2. Tap and hold an email, then tap **Mark read** or **Mark unread**.

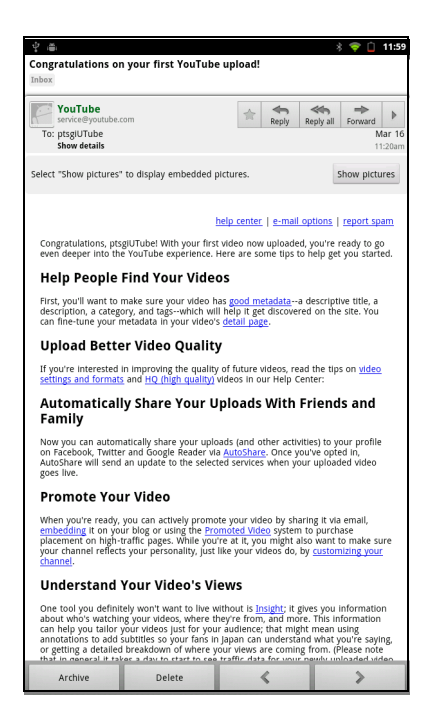

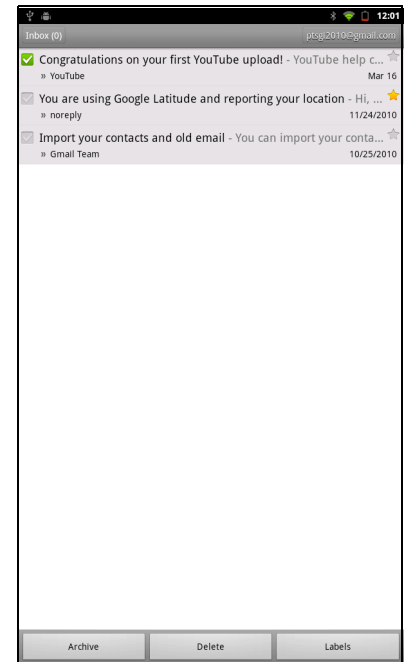

#### **To place emails in archive**

- 1. From the Home screen, tap  $\mathbb{H}$  > **Gmail**.
- 2. Tap and hold an email, then tap **Archive**.

#### **To mute emails**

- 1. From the Home screen, tap  $\mathbb{H}$  > **Gmail**.
- 2. Tap and hold an email, then tap **Mute**.

#### **To change labels of emails**

- 1. From the Home screen, tap  $\mathbb{H}$  > **Gmail**.
- 2. Tap and hold an email, then tap **Change labels**.
- 3. Tap a label, then tap **OK**.

#### **Viewing folder labels**

- 1. From the Home screen, tap  $\mathbb{H}$  > **Gmail**.
- 2. Tap **Menu** > **Go to labels**.

#### **Searching for emails**

- 1. From the Home screen, tap  $\mathbb{H}$  > **Gmail**.
- 2. Tap **Menu** > **Search**.
- 3. Type the text to search, then tap  $Q_{\perp}$ .

#### **Configuring Gmail settings**

- 1. From the Home screen, tap  $\mathbb{H}$  > **Gmail**.
- 2. Tap **Menu** > **More** > **Settings**.
- 3. Tap one of the following settings:
	- **Signature**: Add a text signature to your outgoing emails.
	- **Confirm actions**: Prompt for confirmation before archiving, deleting, or sending emails.
	- **Reply all**: Make "Reply all" as the default when replying emails.
	- **Auto-advance**: Select which screen to show after you delete or archive a conversation.
	- **Message text size**: Set the font size used in emails.
	- **Batch operations**: Allow label operations on more than one conversation.
	- **Clear search history**: Remove all the searches you have performed.
	- **Labels**: Select which labels are synchronized.
	- **Email notifications**: Displays a notification icon on the status bar when an email is received.
	- **Select ringtone**: Select email notification ringtone.
	- **Vibrate**: Enable the device to vibrate when an email is received.
	- **Notify once**: Notify once for new email, not for every new email.

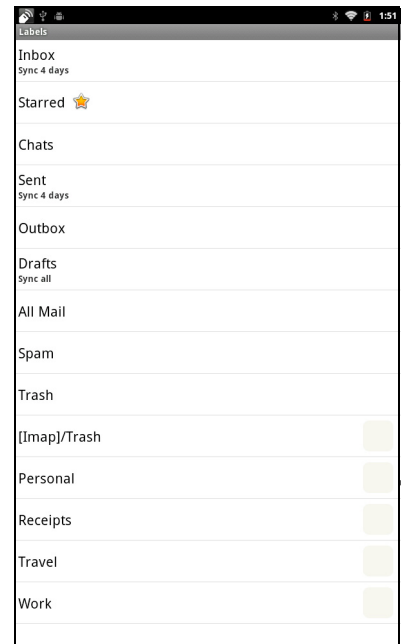

# **6.2 Talk**

Use Google **Talk** to chat with your friends who also have Google accounts.

#### **Signing in to Google Talk**

- 1. From the Home screen, tap  $\mathbf{H}$  > Talk.
- 2. Select an account and tap **Sign in**. If you log in for the first time, enter your username and password, then tap **Sign in**.

#### **Google Talk options**

Once logged in, you can begin using Google Talk and do any of the following:

- To view friends list,  $\tan \mathbb{E}$  > All friends.
- To add friends to friend's list, tap  $\frac{1}{2}$ .
- To search a person, tap  $\sqrt{Q}$ .
- To sign out, tap  $\equiv$  > Sign out.
- To configure Google Talk settings, tap  $\equiv$  > **Settings**.
- To block a person, tap and hold an account and tap **Block friend**.
- To close all chats, tap  $\equiv$  > Close all chats.

#### **Starting chat**

- 1. From the Home screen, tap  $\mathbf{H}$  > Talk.
- 2. Tap a friend on your friends list.
- 3. Type your message, then tap  $\blacktriangleright$ .

#### **Configuring Google Talk settings**

1. From the Home screen, tap  $\mathbb{H}$  > Talk.

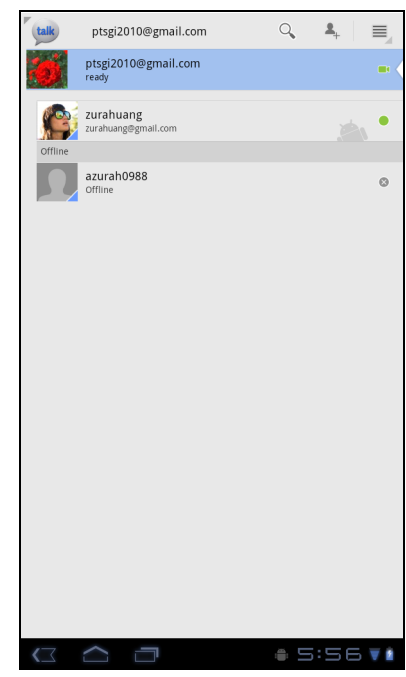

- 2. Tap > **Settings**.
- 3. Tap one of the following settings:
	- **Sign in automatically**: Enable to automatically sign in when Google Talk is opened.
	- **Mobile indicator**: Enable to show mobile indicator to your friends.
	- **Set status to away when screen is turned off**: Enable to set status to away when the screen is turned off.
	- **IM notifications**: Enable to display a notification icon when an instant message is received.
	- **Notification Ringtone**: Select the ringtone to use when an instant message is received.
	- **Vibrate**: Enable to vibrate when an instant message is received.
	- **Invitation notifications**: Enable to display a notification icon when friends invitations are received.

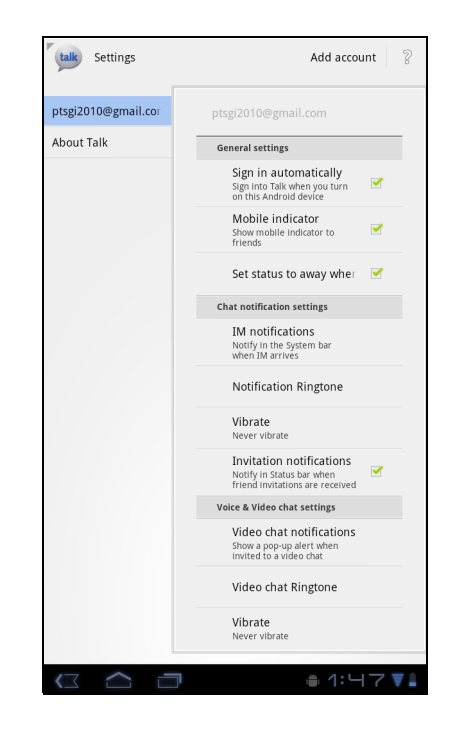

- **Video chat notifications**: Enable to display a notification icon when a video chat invitation is received.
- **Video chat Ringtone**: Select the ringtone to use when a video chat invitation is received.
- **Vibrate**: Enable to vibrate when a video chat invitation is received.
- **Blocked friends**: View the blocked friends list.
- **Clear search history**: Clear previous Google Talk chat searches from showing up in the Search box.
- **Manage account**: Set the general sync settings and manage accounts.

# **6.6 Market**

Android **MarketT**M allows you to purchase and download games and other applications to your device.

When opening Android **Market** for the first time, the Terms of Service is displayed on screen. Tap **Accept** to accept the terms and continue.

**NOTE:** Android Market may not be supported on all models or in all countries.

#### **Searching for applications**

1. From the Home screen, tap  $\mathbf{H}$  > Market.

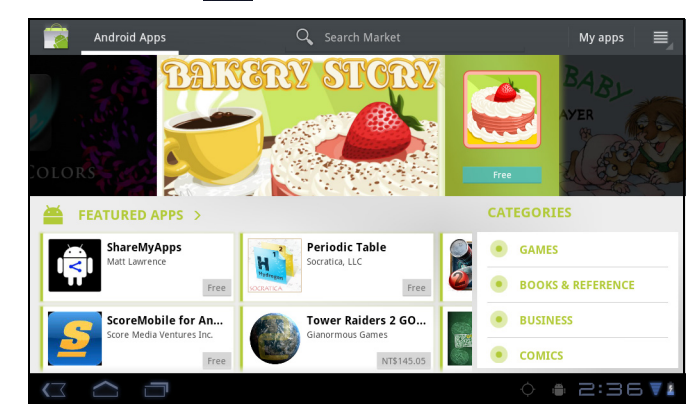

- 2. To browse for an application, tap a category to view available applications.
- 3. To search, tap **Search Market** box.
- 4. Type the application name, then tap  $\mathbb Q$ .

#### **Downloading applications**

- 1. From the Home screen, tap  $\mathbf{H}$  > Market.
- 2. Search for desired application.
- 3. Tap the application that you want to download.
- 4. Tap **DOWNLOAD** > **OK**.

#### **Removing applications**

- 1. From the Home screen, tap  $\|\cdot\|$  > Market.
- 2. Tap My apps The list of downloaded applications are displayed on screen.
- 3. Tap the application that you want to remove.
- 4. Tap **Uninstall**.

### **6.7 Places**

**Places** is a location-based application that helps you find the places and things around you. Local information available includes restaurants, coffee shops, bars, hotels, attractions, ATMs, gas stations, and more. This application also helps you get where you are going with maps and directions.

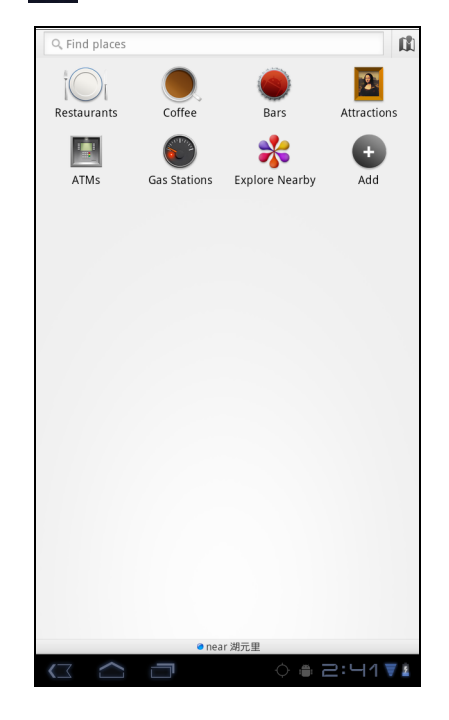

From the Home screen, tap  $\mathbf{H}$  > **Places**.

### **6.8 Google Search**

From the Home Screen, you can search information on your device and on the web with **Google Search** right away.

#### **Searching information by entering text**

- 1. From the Home screen, tap **HH** > **Google Search** or tap **Google Search** widget.
- 2. Enter the text you are searching in the **Quick Search** box.
- 3. As you type, matching items on your device and suggestions from Google web search are added to the list of previously chosen search results. Tap a match item in the list.
- 4. If what you are searching is not in the list, tap  $\rightarrow$  in the **Quick Search** box. The Browser opens, displaying results of a Google search on the web.

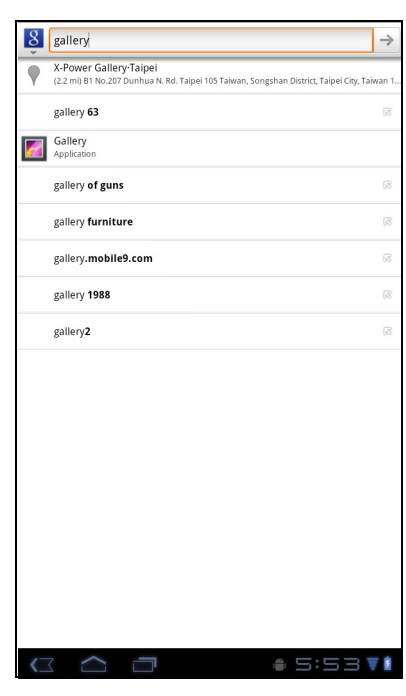

### **6.9 Voice Search**

Speak your query to search item on Google, or for applications or contacts on your device.

1. From the Home screen, tap **HH** > Voice Search or

tap **in the Quick Search** box.

- 2. A dialog opens, prompting you to speak the words that you want to search for.
- 3. When you are finished speaking, **Voice Search** analyzes your speech and displays the results of your search.

If **Voice Search** misunderstands you, Quick Search Box presents a list of similar-sounding search terms.

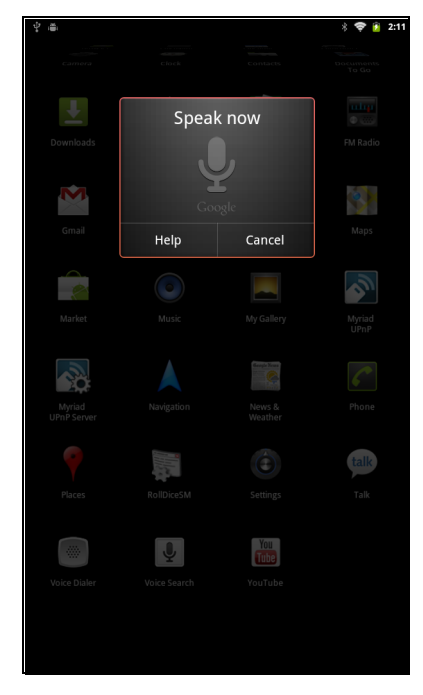

### **6.10 YouTube**

**YouTube** allows you to watch streaming video and upload movies from your device.

#### **Watching videos**

- 1. From the Home screen, tap  $\mathbf{H}$  > YouTube.
- 2. Tap a video to start playback.

#### **Uploading videos**

- 1. From the Home screen, tap  $\mathbf{H}$  > **YouTube**.
- 2. Tap  $\Box$  to record your video.
- 3. Sign in to your **YouTube** account.
- 4. Follow the on-screen instructions to upload your video.

#### **Searching videos**

- 1. From the Home screen, tap  $\|\mathbf{H}\|$  > YouTube.
- 2. To search for videos, tap  $\bullet$ .
- 3. Type the keyword to search.
- 4. Tap  $\blacktriangleright$  .

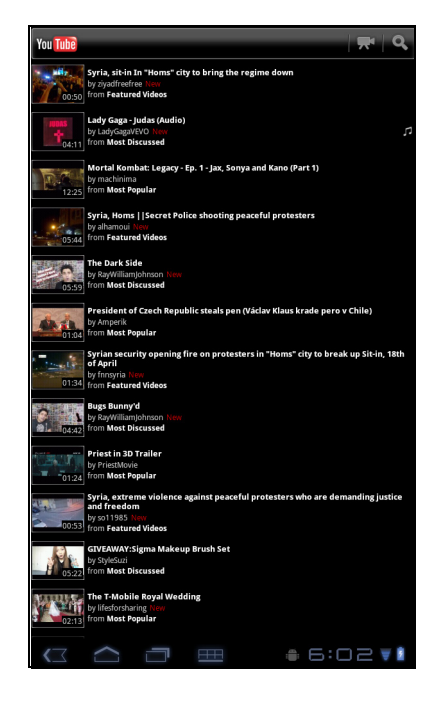

# **Chapter 7: Using Bluetooth (Select Model)**

#### **Bluetooth modes**

- **On:** Bluetooth is turned on. Your device detects other Bluetooth devices, but your device is not visible to others.
- **Discoverable:** Bluetooth is turned on and your device is visible to other Bluetooth devices.
- **Off:** Bluetooth is turned off.

#### **To turn Bluetooth on or off**

- 1. From the Home screen, tap > **Settings** > **Bluetooth**.
- 2. Tap **Bluetooth** check box to activate the Bluetooth function.
- 3. To make your device visible to others, tap **Bluetooth settings** > **Discoverable** check box to make this device visible to other devices.

# **7.1 Connecting to Bluetooth Devices**

A connection to a Bluetooth device is called a partnership. You need to pair and create a partnership with a Bluetooth device to exchange information.

- 1. From the Home screen, tap > **Settings** > **Wireless & networks**.
- 2. Tap **Bluetooth settings** to view the menu options.
- 3. To search for a new device, tap **Scan for devices**.
- 4. Tap a detected device.
- 5. To start pairing, enter the **PIN** and tap **OK**.

#### **NOTE:**

- The PIN of the device must be the same PIN on the other bluetooth device.
- On some devices, tap **Pair** to start pairing.
- 6. The paired bluetooth device name is displayed.

**NOTE:** Once a partnership has been created, connecting to that device again will

no longer require entering the PIN.

# **Chapter 8: Multimedia Applications**

### **8.1 Videos and Photos**

Your device is equipped with a front camera and a main camera for you to take photos and record videos.

**NOTE:** ViewPad E70 with front camera only.

#### **Taking a Photo**

- 1. On the Home screen, tap  $\mathbf{H}$  > **Camera**.
- 2. Aim the device at the desired subject.
- 3. Tap  $\odot$  to take the photo.

#### **Recording a Video**

- 1. On the Home screen, tap  $\mathbf{H}$  > **Camera**.
- 2. Tap  $\Box$  to go to the video mode.
- 3. Aim the device at the desired subject.
- 4. Tap  $\left( \bullet \right)$  to start recording, and tap  $\left( \circ \right)$  to stop recording.

#### **Reviewing a photo**

After taking a photo, tap the window located at top right corner to preview the latest captured photo on the screen.

- Tap **Share** to share the photo via Bluetooth, Picasa, Messaging, Email, or Gmail.
- Tap **Delete** to delete the photo.
- Tap **More** to view photo details, set the photo as Contact icon/Wallpaper, crop the photo, rotate the photo to the left/right, or set the slideshow settings.
- Tap  $($   $\odot$  to return to Camera mode.

#### **Configuring Camera Settings**

You can adjust the settings when you take photos or videos. Tap the icon to access the respective menu, and scroll the bar to view more options.

Tap to view and adjust the general settings of your camera:

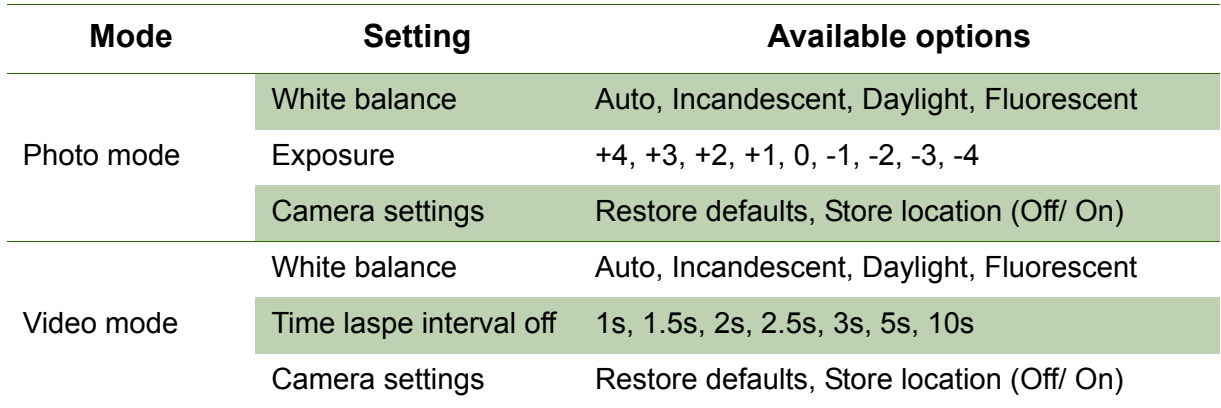

### **8.2 Playing Photos and Videos**

The photos and videos you took or recorded are saved in the respective folder categories in Gallery by default.

#### **Viewing Photos**

- 1. On the Home screen, tap  $\mathbf{H}$  > Gallery.
- 2. Tap **Photos** to view the images in thumbnails.
- 3. Tap an image to view it in full screen.
- 4. Swipe your finger to left or right to view the previous or next image.

Tap Slideshow, the images will play one by one automatically in slideshow mode. And if you want to share, edit or delete the image, please tap Menu and then select the desired option.

#### **Playing Videos**

- 1. On the Home screen, tap  $\mathbf{H}$  > Gallery.
- 2. Tap **Videos** to display all saved videos.
- 3. Tap a video to start playing.

### **8.3 Playing Music**

You can play the music stored in your device or Micro SD card inserted.

#### **Playing Music**

- 1. On the Home screen, tap  $\mathbf{H}$  > Music.
- 2. Select the desired track from the **Songs** list or **Playlists** to play it.
- 3. Press the Volume button to increase or decrease the playing sound.

During playing, you can press **Menu** to add it to the desired playing list or **delete** it.

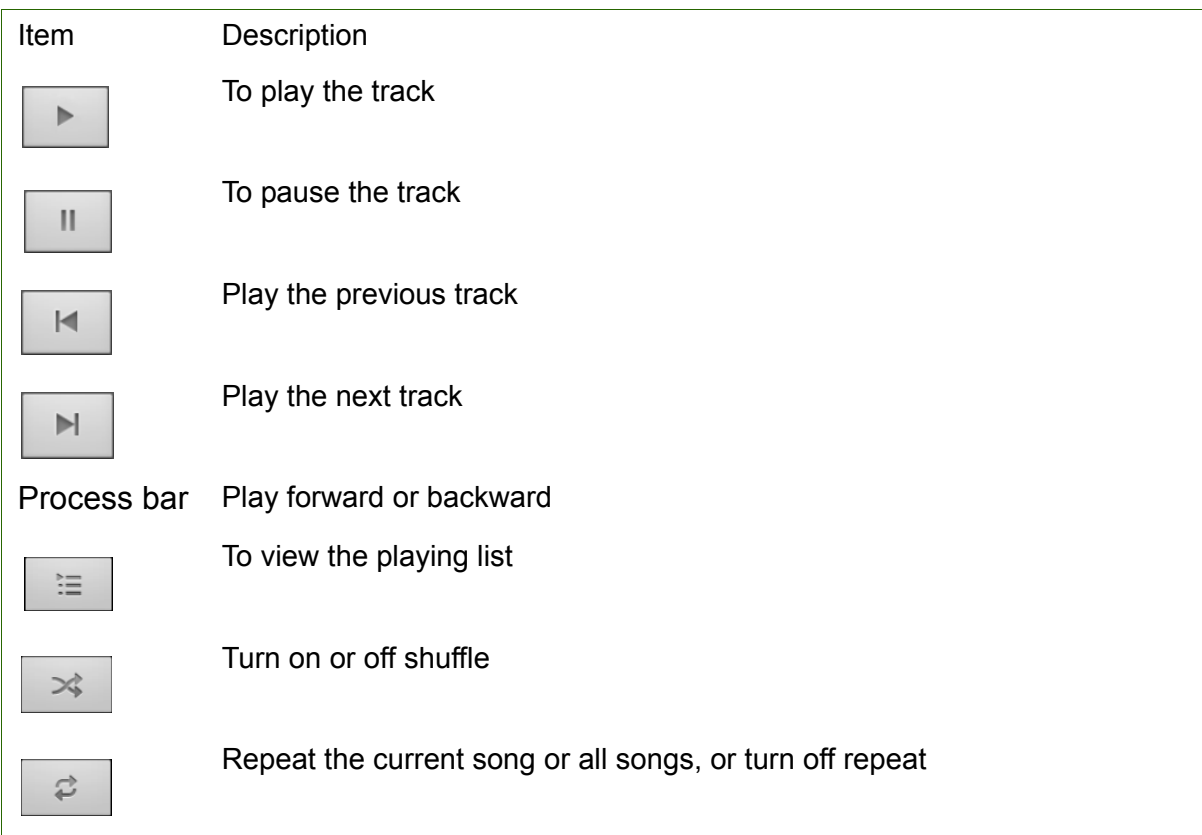

#### **NOTE:**

You can leave the playback screen and browse other pages without stopping the playback.

#### **Managing Playlist**

You can add any songs to your preferred playlist.

#### **To play music**

- 1. On the Home screen, tap  $\mathbf{H}$  > Music.
- 2. Tap and hold the desired track until a pop-up window appears.
- 3. Tap **Add to playlist**, and then select **Current playlis**t or **New** to save.

If you select New, you need to enter the playlist name and then tap Save to create a new playlist.

# **Chapter 9: Programs ( Select Model)**

Your device comes with the following pre-installed programs.

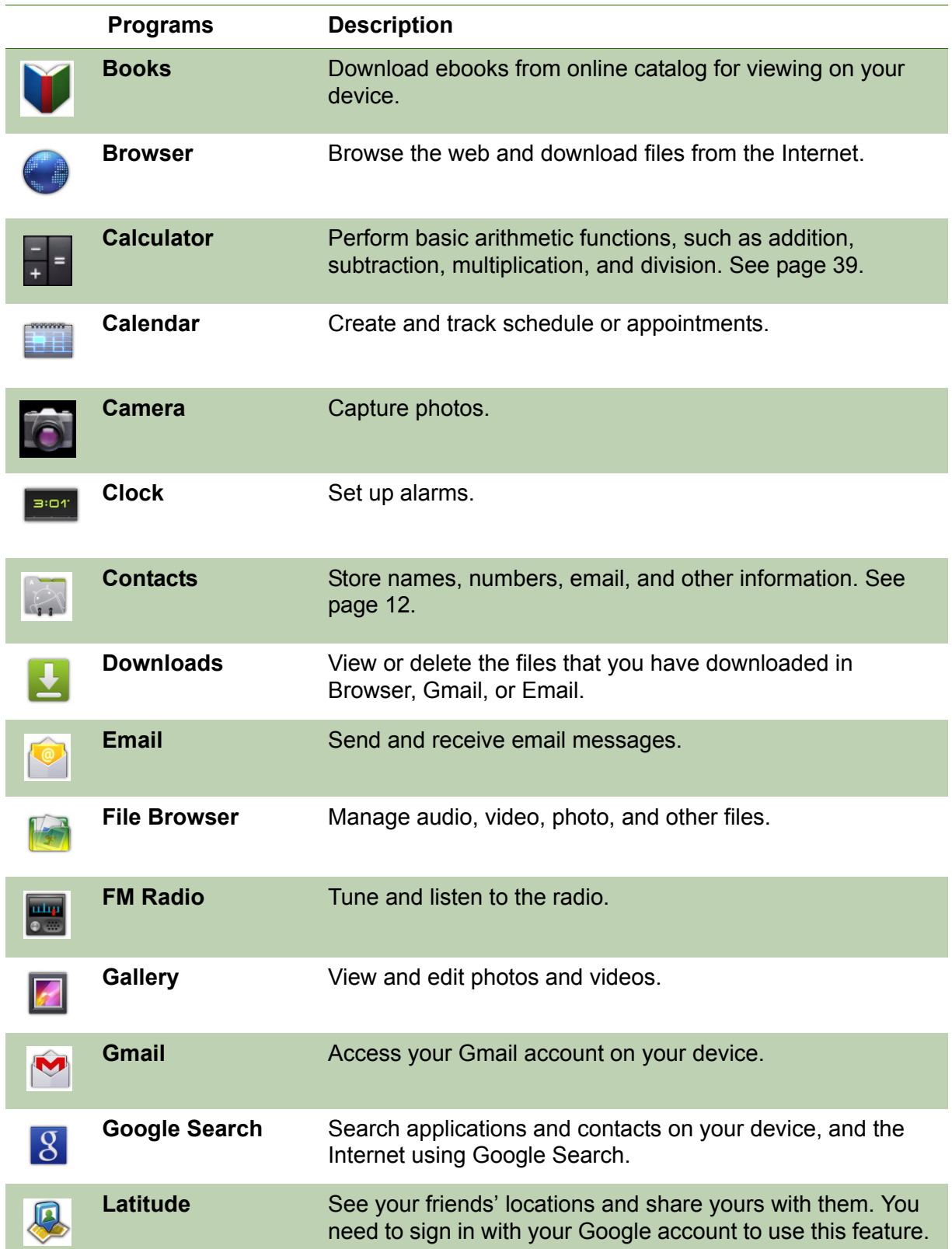

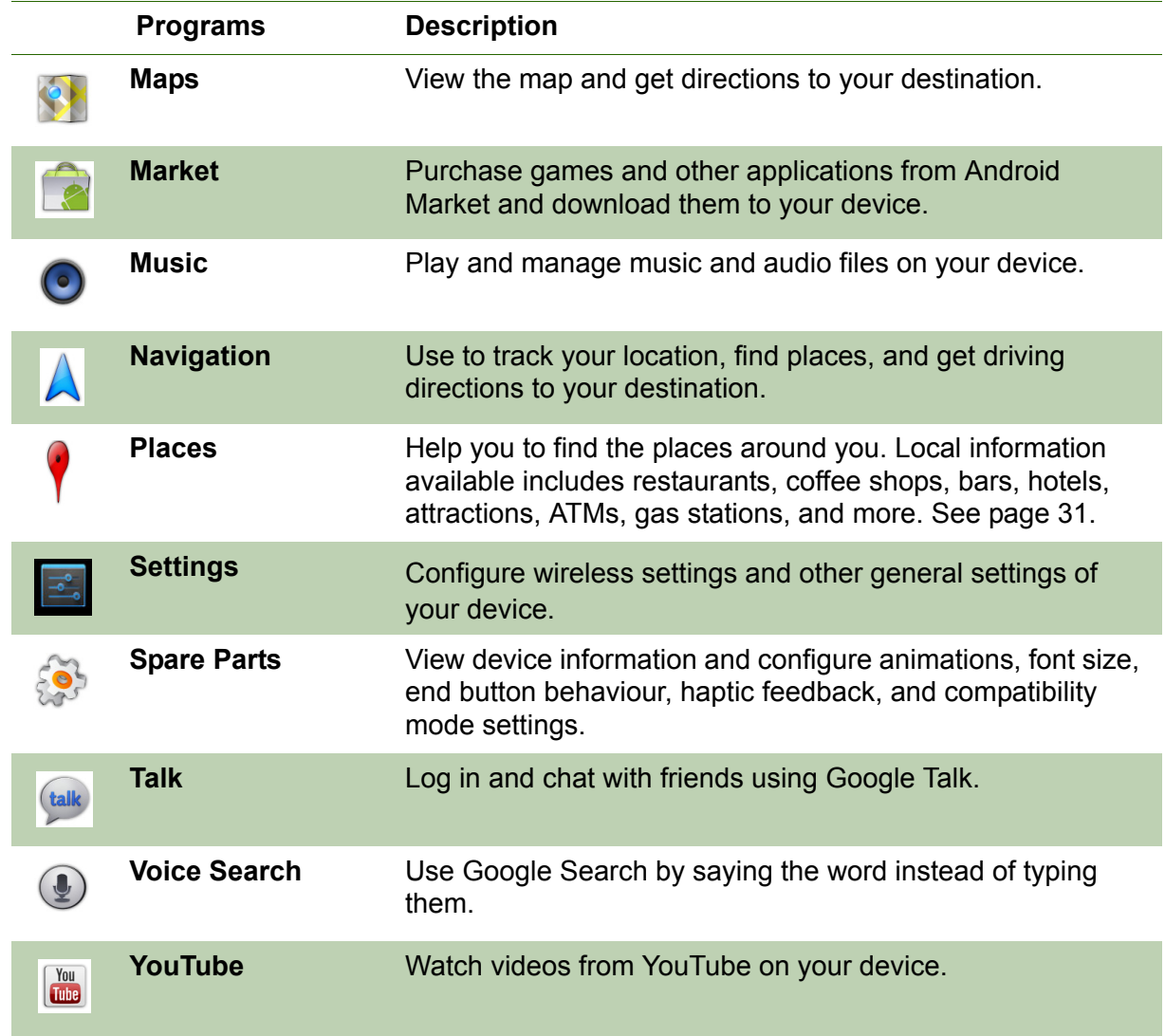

• To view the book information or access on-line help, tap  $\equiv$  to show more options.

#### **Downloading an ebook**

- 1. From the Home screen, tap  $\mathbf{H}$  > **Books**.
- 2. To add more ebooks to your library, tap shop to browse on Google eBookstore or tap Q to search by book title or author name.

#### **9.2 Browser**

Open the **Browser** to view web pages. See "Browsing Web Pages" on page 19.

### **9.3 Calculator**

With **Calculator**, you can perform basic arithmetic functions on your device.

- 1. From the Home screen, tap  $\mathbf{H}$  > **Calculator**.
- 2. Use the on-screen calculator keypads to perform arithmetic calculation.

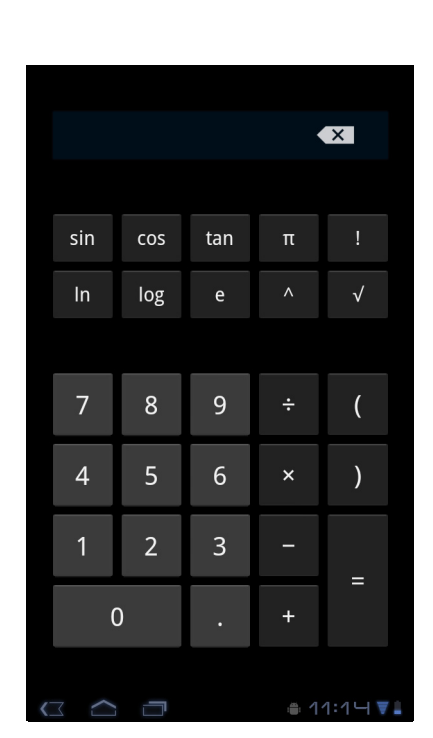

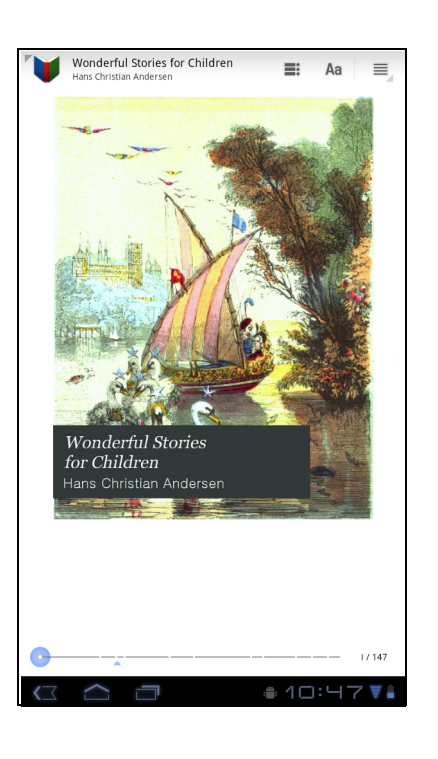

# **9.1 Books**

The **Books** program allows you to download ebooks from online catalog for viewing on your device.

# **Browsing an ebook**

- 1. From the Home screen, tap  $\mathbf{H}$  > **Books**.
- 2. Select an ebook and tap the book cover to start reading.
- 3. Swipe your fingers right and left to flip to the previous and the next page.
	- To view the table of contents, tap  $\equiv$ .
	- To change the reader settings, tap Aa.
	- -

# **9.4 Calendar**

The **Calendar** lets you schedule and sound alarms for appointments, meetings and other events. Scheduled appointments for the day can be displayed on the Home screen.

#### **To schedule an event**

- 1. From the Home screen, tap  $\mathbb{H}$  > **Calendar**.
- 2. Tap  $\equiv$ .
- 3. Enter the event details.
- 4. Select the date and time for **From** and **To** fields. **NOTE:** For an all-day event, check **All day**.
- 5. To set repetition, select the repetition from the list.
- 6. To set a reminder, select the time from the list.
- 7. When finished, tap  $\checkmark$  pone.
	- **TIP:** From the Calendar screen, tap and hold a day or a time slot then set a new appointment on the tapped date or time.

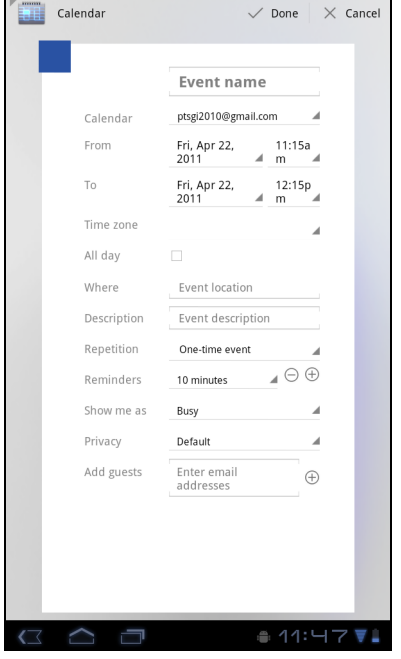

#### **9.5 Camera**

Capture photos with this device.

### **9.6 Clock**

Set alarms with this device.

# **9.7 Contacts**

View or manage your contact list. See "When connecting to a secured network, you will be prompted for the password. Enter the password then tap Connect.".

### **9.8 Downloads**

Use **Downloads** to view or delete what you have downloaded in Browser, Gmail, or Email.

**NOTE:** The downloaded files are stored in the "Download" folder in your memory card.

- 1. From the Home screen, tap  $\|\mathbf{H}\|$  > **Download**.
- 2. Tap an image to view it.

#### **Managing files**

- To delete a file, tap the check box on the left side of the image. A green tick appears, tap **Delete**.
- $\cdot$  To sort the file by size, tap  $\bullet$  > Sort by size.
- To sort the file by time, tap **E** > Sort by time.
- To view files that have been downloaded earlier, tap the headings.

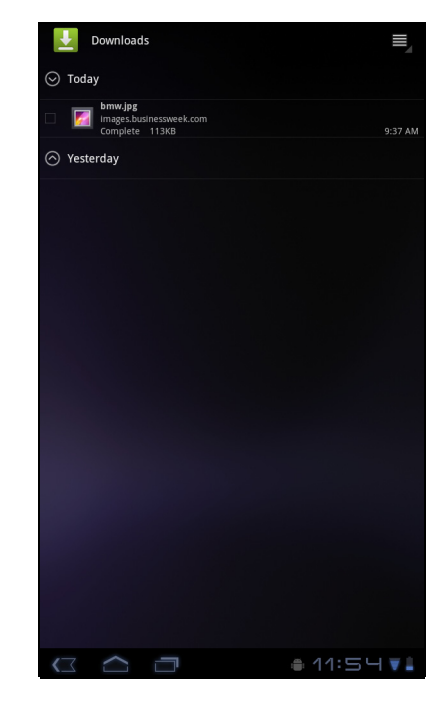

### **9.9 Email**

Use **Email** to connect to your remote mailbox and retrieve your email messages from your device.

# **9.10 File Browser**

**File Browser** lets you browse the contents of your device and the memory card.

- 1. From the Home screen, tap  $\mathbf{H}$  > File Browser.
- 2. Tap the folder list and tap the folder you want to explore.

#### **Managing files and folders**

- To open a folder or file, tap the file or folder.
- To move, delete, rename or view file or folder details, tap and hold to view the options. Then tap a desired option.
- To copy, tap and hold a file or folder, then tap **Copy**. To paste a file or folder, tap **III** > **Paste**.
- $\cdot$  To create a new folder, tap  $\Box$  > **New folder**.

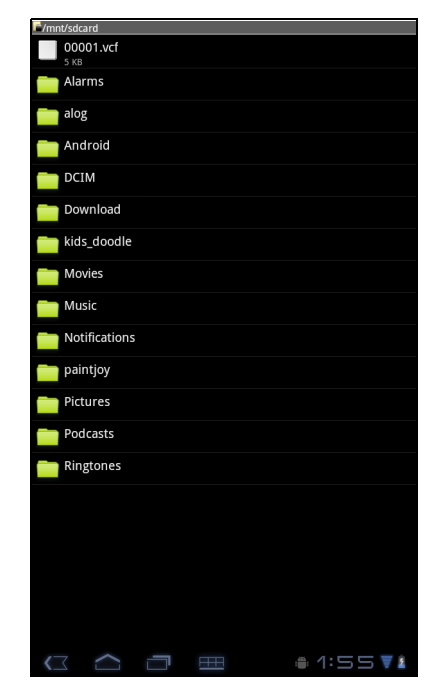

- $\cdot$  To sort items, tap  $\Box$  > Sort, then tap a sorting option.
- $\cdot$  To mark a file or folder, tap  $\bullet$  > Mark.
- $\cdot$  To copy all files and folders, tap  $\Box$  > Copy all.
- To delete all files and folders, tap **ELL** > More > Delete all.
- To search for a file, tap **III** > More > Search.

### **9.11 FM Radio**

**FM Radio** lets you listen to the FM radio.

**NOTE:** You must connect a headset or an earphone to use this function.

- 1. From the Home screen, tap  $\mathbb{H}$  > **FM Radio**.
- 2. Do any of the following:
	- To manually tune to a frequency, tap on a desired frequency.
	- To tune to another radio station, tap  $\blacktriangleleft$ or .
	- To view the Favorite List, tap  $\bullet$
	- To add the current radio station into the Favorite list, tap  $\bullet$  , and then enter the station name and tap **OK**.
	- To set the desired radio station frequency, tap . Enter the radio frequency and tap **OK**.  $\odot$
	- $\cdot$  To turn on the speaker, tap  $\bullet$  > Speaker.
	- $\cdot$  To mute the sound, tap  $\mathbb{H}$  > Mute.
	- To change other radio settings, tap  $\Box$ **Settings**.

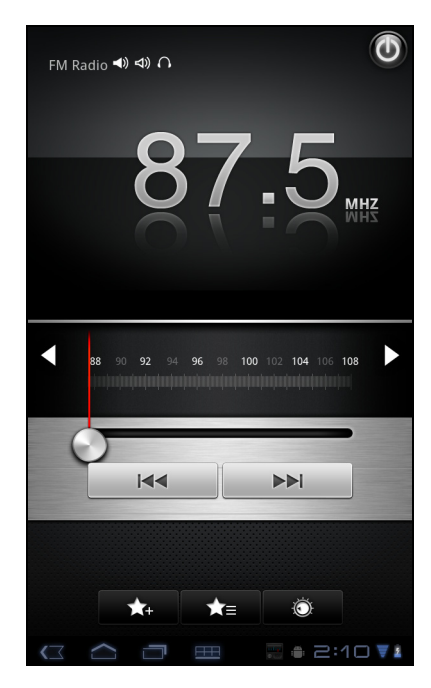

# **9.12 Gallery**

You can view your captured images, recorded video clips, and downloaded images in **Gallery**.

- 1. From the Home screen, tap  $\mathbf{H}$  > Gallery.
- 2. Tap the desired folder to view the camera pictures or camera videos.

The images or videos are displayed in thumbnails.

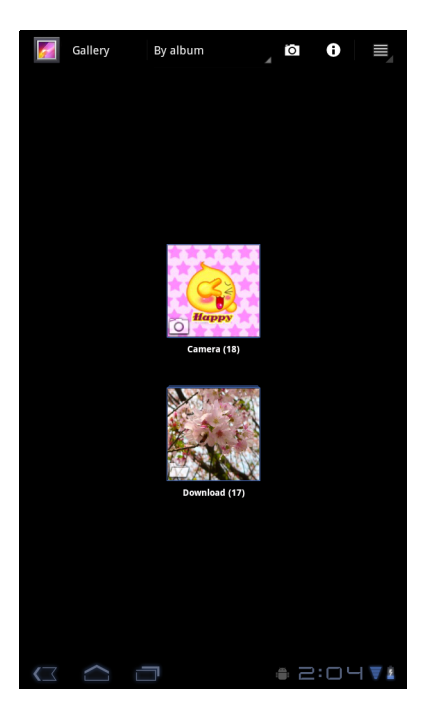

### **9.13 Gmail**

Use **Gmail** to send and receive emails using your Google email account.

# **9.14 Google Search**

Search information on your device and on the web with **Google Search**.

# **9.15 Latitude**

**Latitude** allows you to keep track of your friends' location and share your location to them.

### **9.16 Maps**

Use **Maps** to view the map and get directions to your destination.

### **9.17 Market**

Use **Market** to purchase and download games and other applications to your device.

### **9.18 Music**

Use **Music** to play music files or recorded voice files.

# **9.19 Navigation**

Use **Navigation** to locate your location and provide a real time turn by turn direction to your chosen destination.

# **9.20 Places**

**Places** is a location-based application that helps you find the places and things around you.

# **9.21 Settings**

In the **Settings** menu, you can view and make adjustments for wireless & network settings, device general settings and security settings.

# **9.22 Spare Parts**

With **Spare Parts**, you can view device information and configure animations, font size, end button behaviour, haptic feedback, and compatibility mode settings.

From the Home screen, tap **HH** > Spare Parts.

# **9.23 Talk**

Use **Talk** to chat with your friends.

# **9.24 Voice Search**

Use **Voice Search** to say the words to search in the Internet using Google search engine.

# **9.25 YouTube**

Use **YouTube** to watch, upload, and view videos from YouTube using your device.

# **9.26 Dropbox**

DropBox gives you 2GB of free cloud storage. Access all your important documents, media files and more, anywhere, right from your ViewPad. If you don't have a DropBox account, you can create one easily for free the first time you launch the app.

# **9.27 Note Everything**

This full-featured note taking app makes it easy to create, view and manage text notes, as well as hand-drawn notes and voice recordings.

### **9.28 Sketcher**

Create beautiful drawings with the sketchpad app, featuring a variety of textured brushes and colors.

# **9.29 TuneIn Radio**

Listen to your favorite AM/FM and Internet radio stations from around the globe. You can browse by category, genre or location, search for artists, and bookmark your favorite stations.

# **9.30 Amazon Kindle**

Buy and read your e-books from Amazon Kindle. Log in with your Amazon account to read your Kindle e-books or browse and download new ones.

# **9.31 Amazon Appstore**

Amazon Appstore for Android offers instant download of thousands of free and premium apps for communication, entertainment and more. Simply sign in with your Amazon account. (Currently only available in the USA.)

# **9.32 Amazon MP3**

Amazon MP3 includes the Amazon MP3 store and cloud player. Browse, preview and listen to your favorite music, whether stored on your SD card or in your Amazon Cloud Drive. (Currently available only in the USA and Europe.)

# **9.33 FW Update**

Check if a new firmware is available for your device and perform the system update. Please refer to the screen instruction to manually start the firmware update.

**NOTE:** Please make sure that your device has at least 50% battery power or the AC adapter

# **Chapter 10: Managing Your Device**

### **10.1 Wireless & networks**

From the Home screen, tap  $\|\mathbf{H}\|$  > Settings to view and adjust the settings of your device.

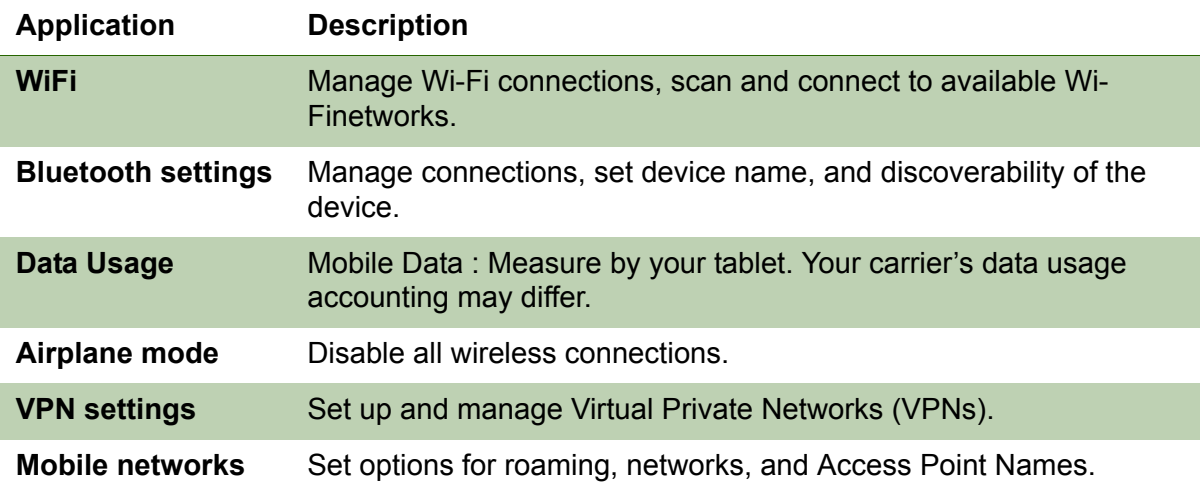

### **10.2 Device Sound**

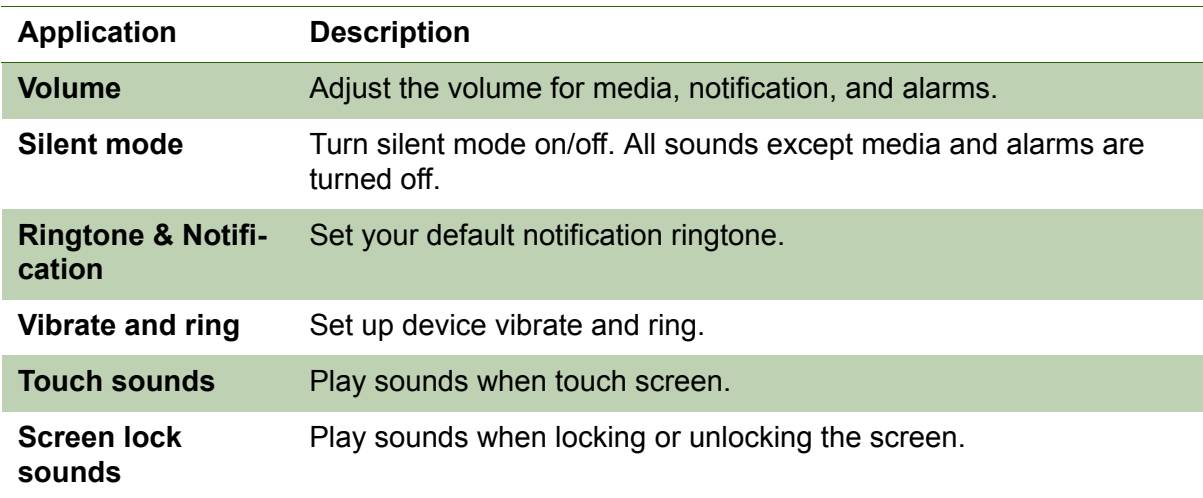

### **10.3 Device Display**

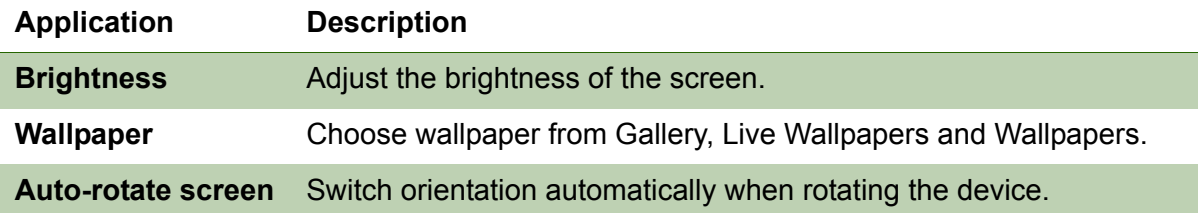

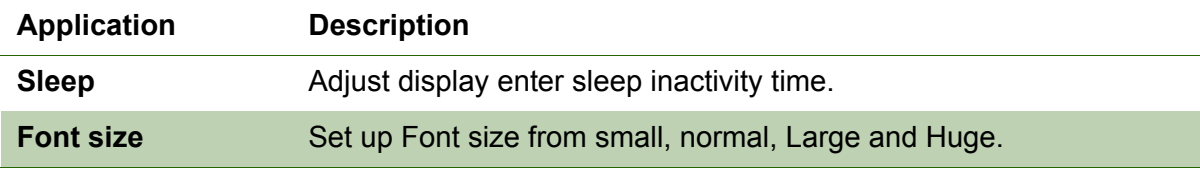

#### **10.4 Device Storage**

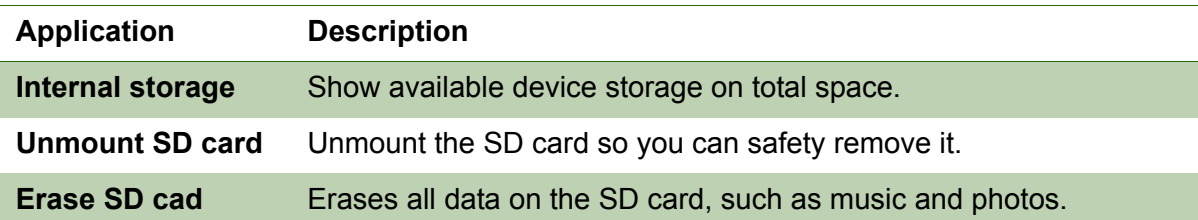

### **10.5 Device battery**

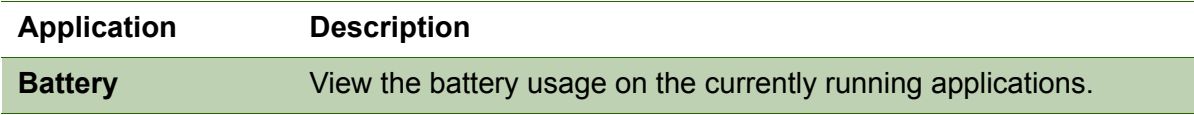

### **10.6 Device Apps**

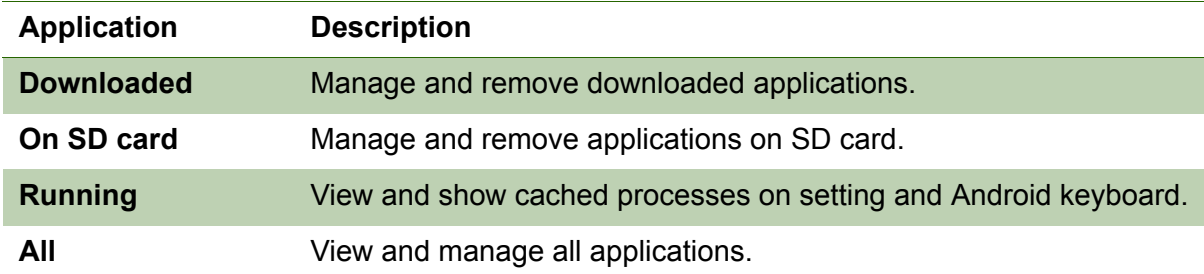

#### **10.7 Accounts and Sync**

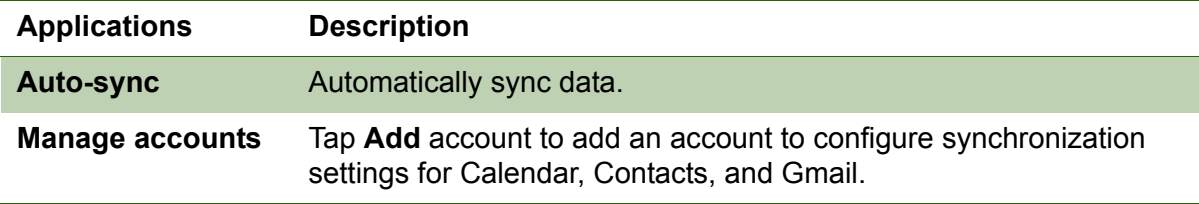

### **10.8 Location Services**

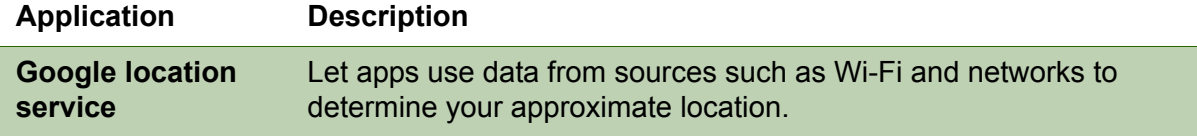

### **10.9 Security**

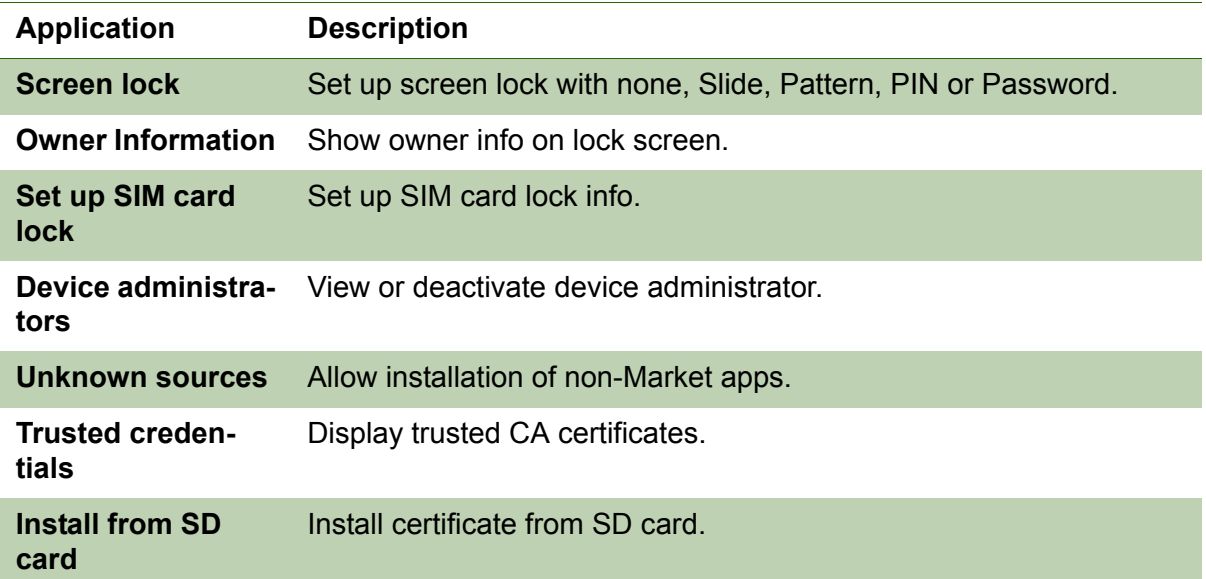

### **10.10 Language & Input**

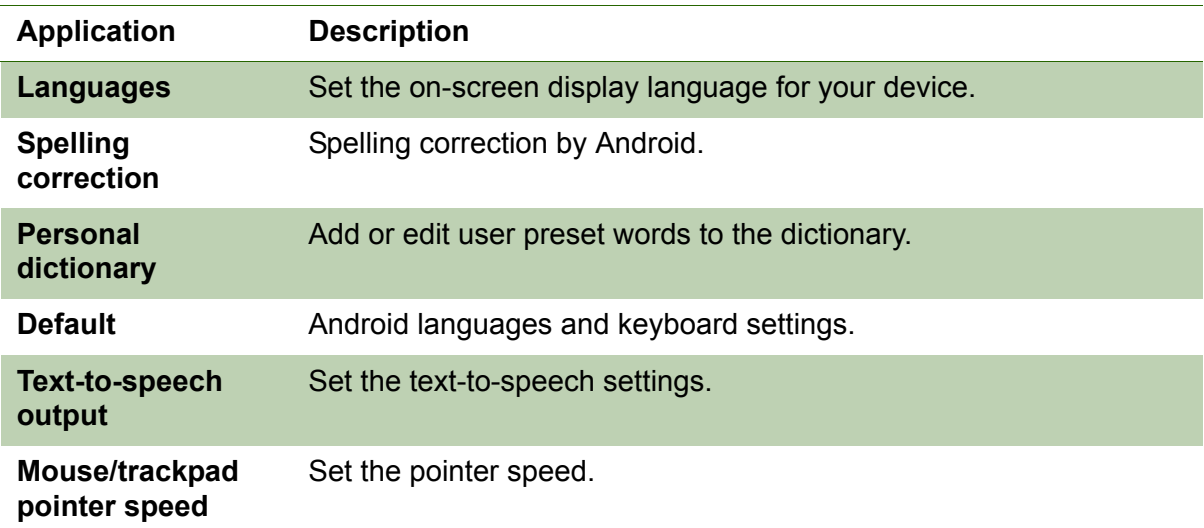

### **10.11 Backup & reset**

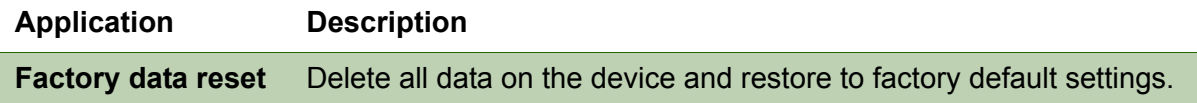

### **10.12 Date and Time**

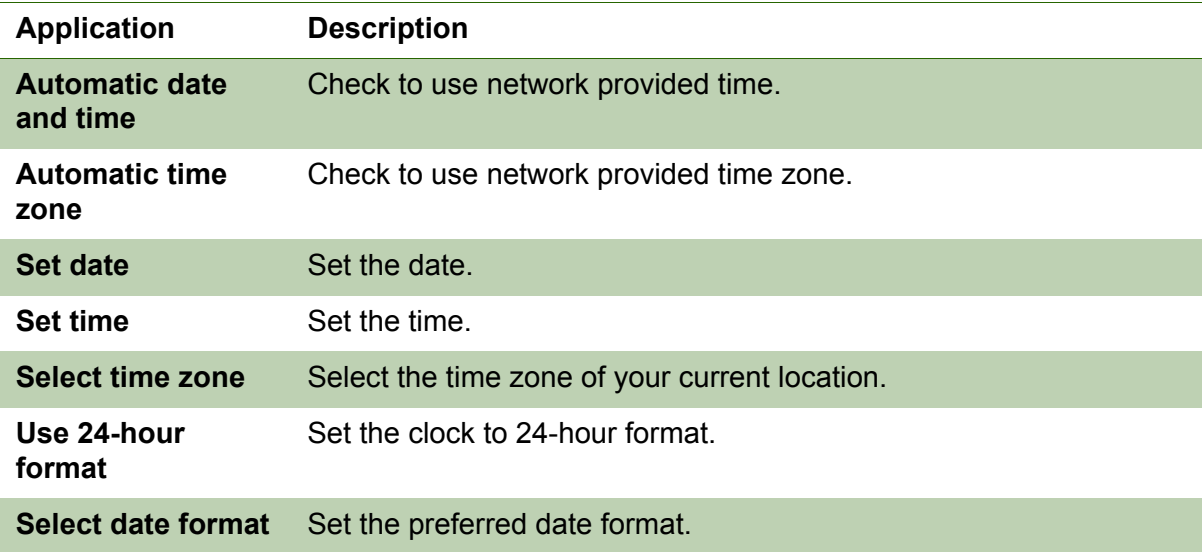

### **10.13 Accessibility**

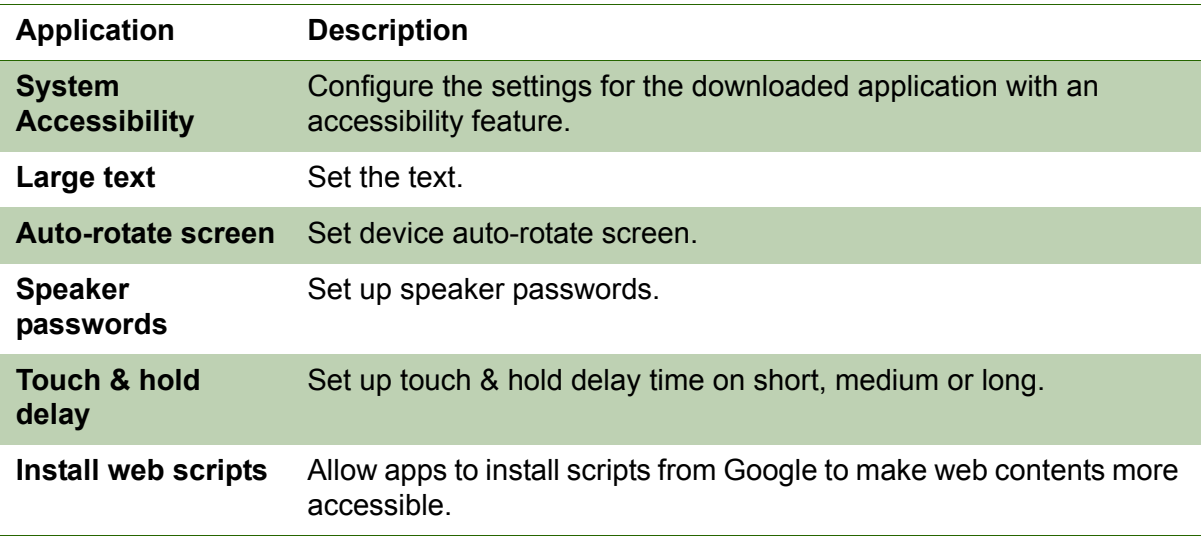

#### **About tablet**

Check the system update and view device status, battery usage, legal information, model number, and software version.

# **Specifications**

#### **Connectivity**

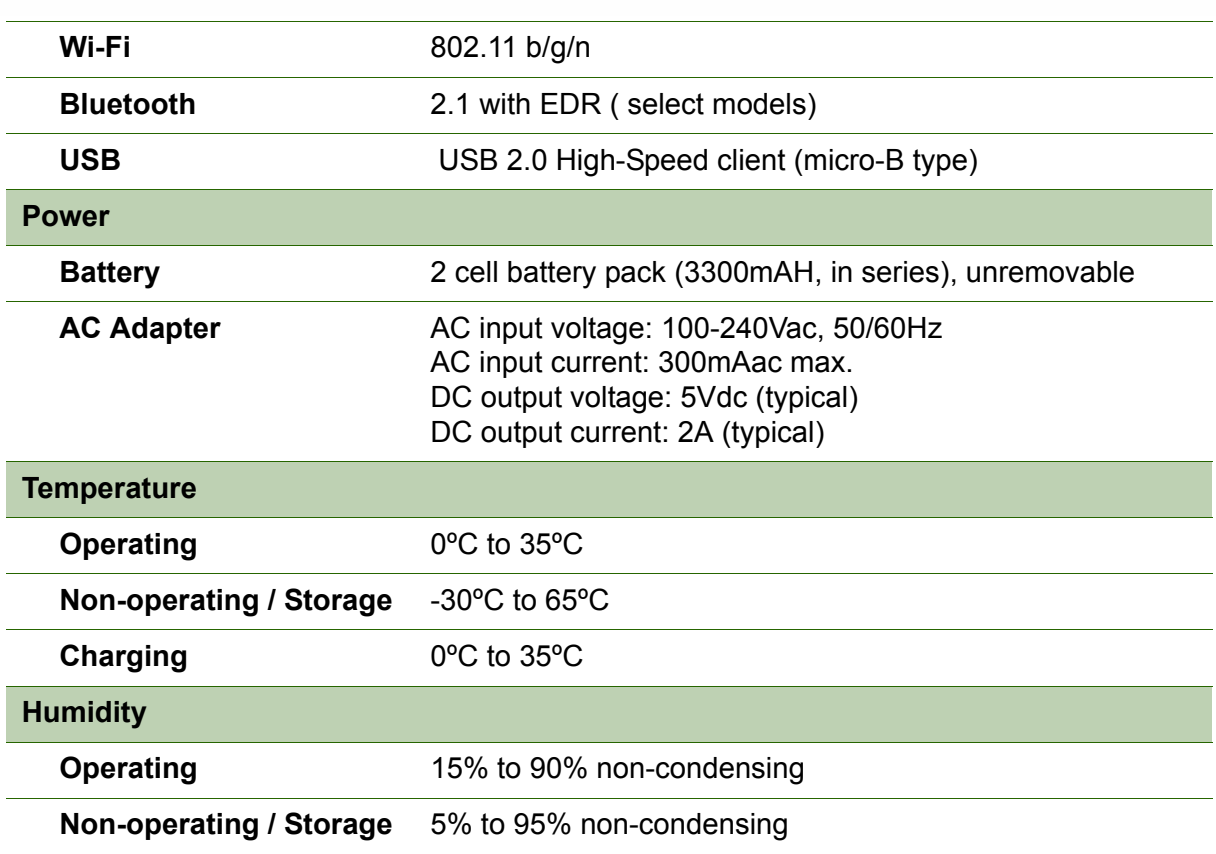

# **Customer Support**

For technical support or product service, see the table below or contact your reseller. **NOTE:** You will need the product serial number.

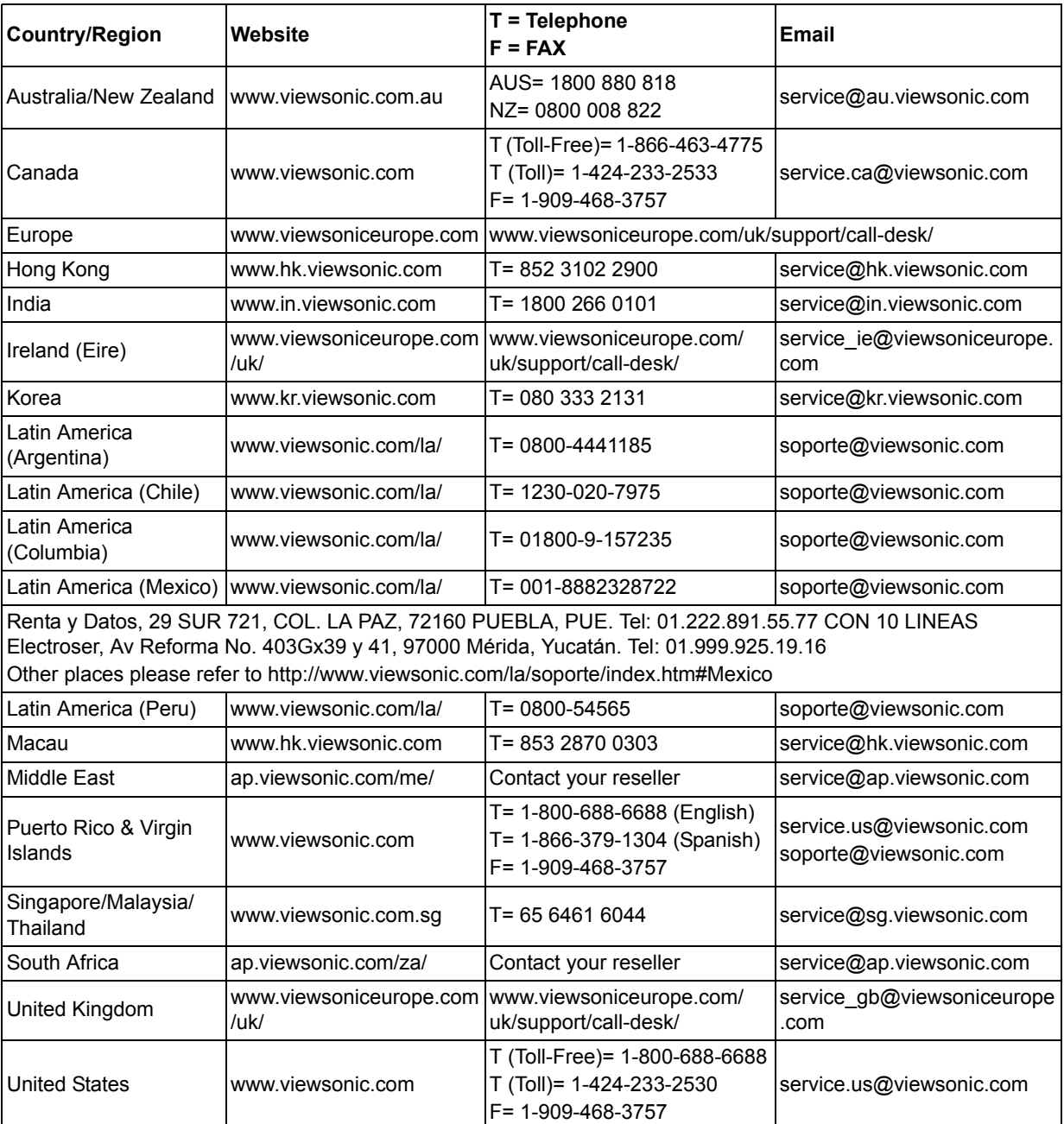

#### **Limited Warranty**

#### **ViewSonic® ViewPad**

#### **What the warranty covers:**

ViewSonic warrants its products to be free from defects in material and workmanship, under normal use, during the warranty period. If a product proves to be defective in material or workmanship during the warranty period, ViewSonic will, at its sole option, repair or replace the product with a like product. Replacement product or parts may include remanufactured or refurbished parts or components.

#### **How long the warranty is effective:**

ViewSonic ViewPad are warranted for at least 1 year for labor from the date of the first customer purchase.

#### **Who the warranty protects:**

This warranty is valid only for the first consumer purchaser.

#### **What the warranty does not cover:**

- 1. Any product on which the serial number has been defaced, modified or removed.
- 2. Damage, deterioration or malfunction resulting from:
	- a. Accident, misuse, neglect, fire, water, lightning, or other acts of nature, unauthorized product modification, or failure to follow instructions supplied with the product.
	- b. Any damage of the product due to shipment.
	- c. Removal or installation of the product.
	- d. Causes external to the product, such as electric power fluctuations or failure.
	- e. Use of supplies or parts not meeting ViewSonic's specifications.
	- f. Normal wear and tear.
	- g. Any other cause which does not relate to a product defect.
- 3. Any product exhibiting a condition commonly known as "image burn-in" which results when a static image is displayed on the product for an extended period of time.
- 4. Removal, installation, one way transportation, insurance, and set-up service charges.

#### **How to get service:**

- 1. For information about receiving service under warranty, contact ViewSonic Customer Support (Please refer to Customer Support page). You will need to provide your product's serial number.
- 2. To obtain warranty service, you will be required to provide (a) the original dated sales slip, (b) your name, (c) your address, (d) a description of the problem, and (e) the serial number of the product.
- 3. Take the original container to an authorised ViewSonic Service Centre or use the prepaid product freight option to ship to ViewSonic directly.
- 4. For additional information or the name of the nearest ViewSonic service center, contact ViewSonic.

#### **Limitation of implied warranties:**

There are no warranties, express or implied, which extend beyond the description contained herein including the implied warranty of merchantability and fitness for a particular purpose.

#### **Exclusion of damages:**

ViewSonic's liability is limited to the cost of repair or replacement of the product. ViewSonic shall not be liable for:

- 1. Damage to other property caused by any defects in the product, damages based upon inconvenience, loss of use of the product, loss of time, loss of profits, loss of business opportunity, loss of goodwill, interference with business relationships, or other commercial loss, even if advised of the possibility of such damages.
- 2. Any other damages, whether incidental, consequential or otherwise.
- 3. Any claim against the customer by any other party.
- 4. Repair or attempted repair by anyone not authorized by ViewSonic.

4.3: ViewSonic TPC Warranty TPC\_LW01 Rev. 1e 08-06-10

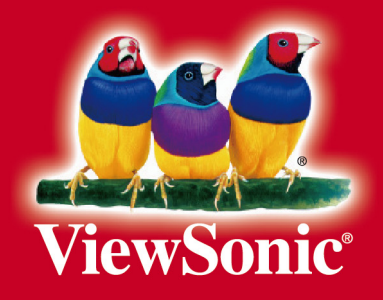